# デジタル地図帳が できるまで (PDF Maps編)

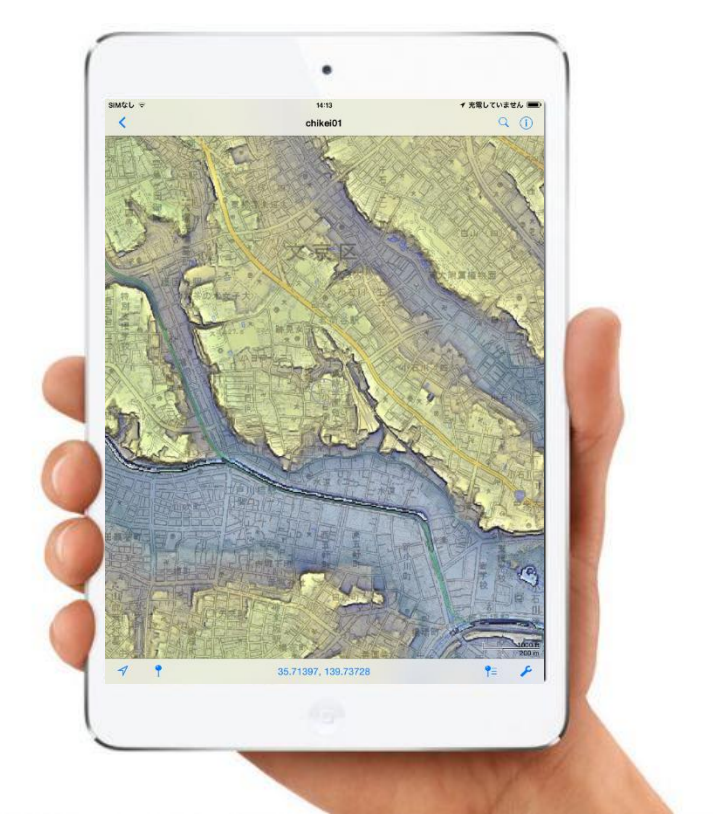

# アプリの下ごしらえ ①「カシミール3D」の 「マップカッター」で地図 を切り出します。

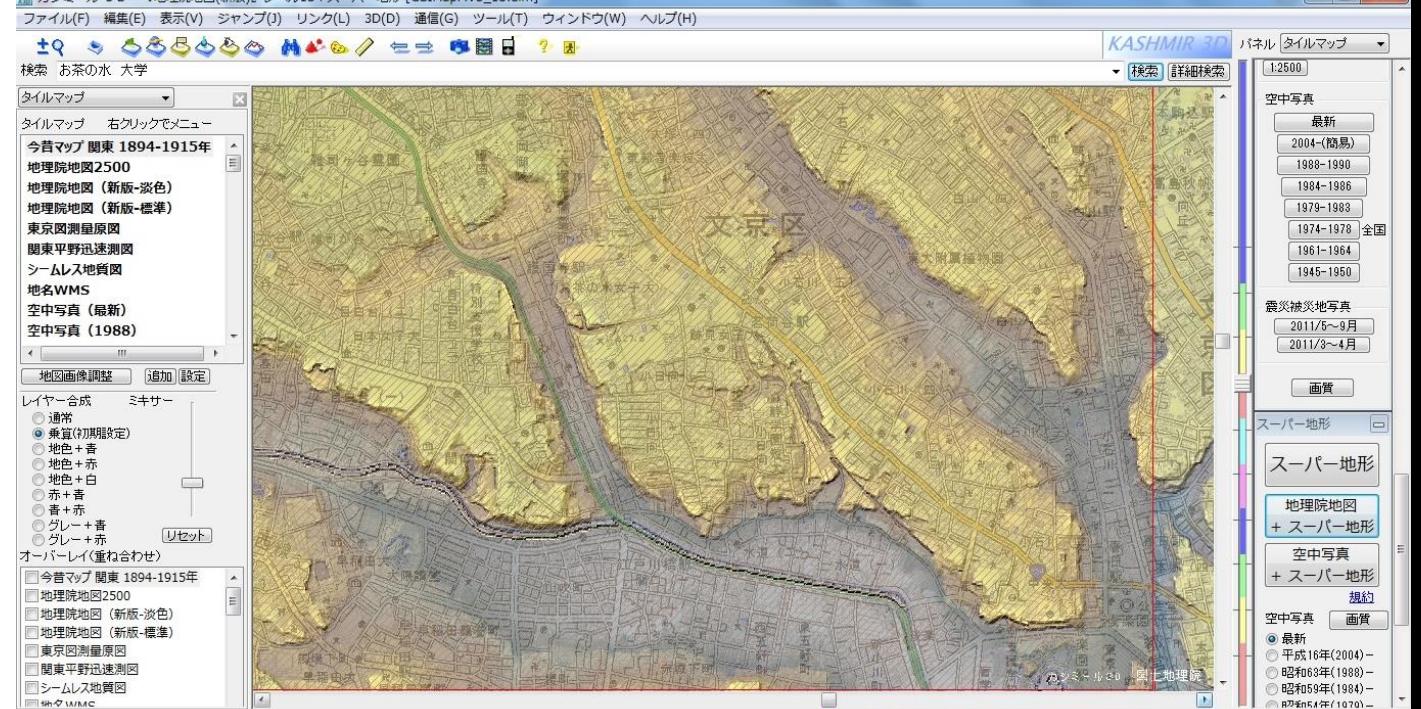

# ②こんな感じです。

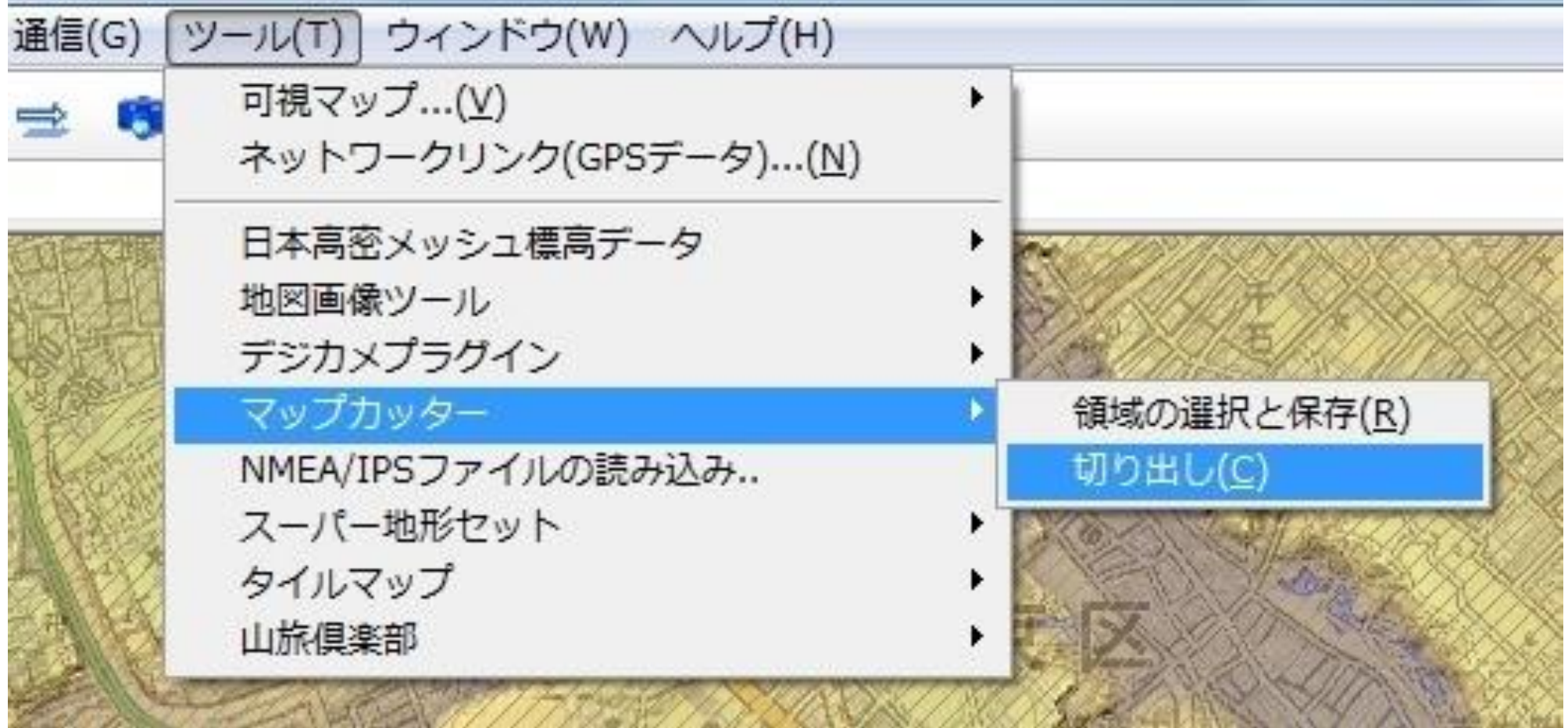

#### ■ カシミール 3 D - 『地理院地図(新版)』レベル15+スーパー地形 「GSIMapMV5 15.dim]

ファイル(F) 編集(E) 表示(V) ジャンプ(J) リンク(L) 3D(D) 通信(G) ツール(T) ウィンドウ(W) ヘルプ(H)

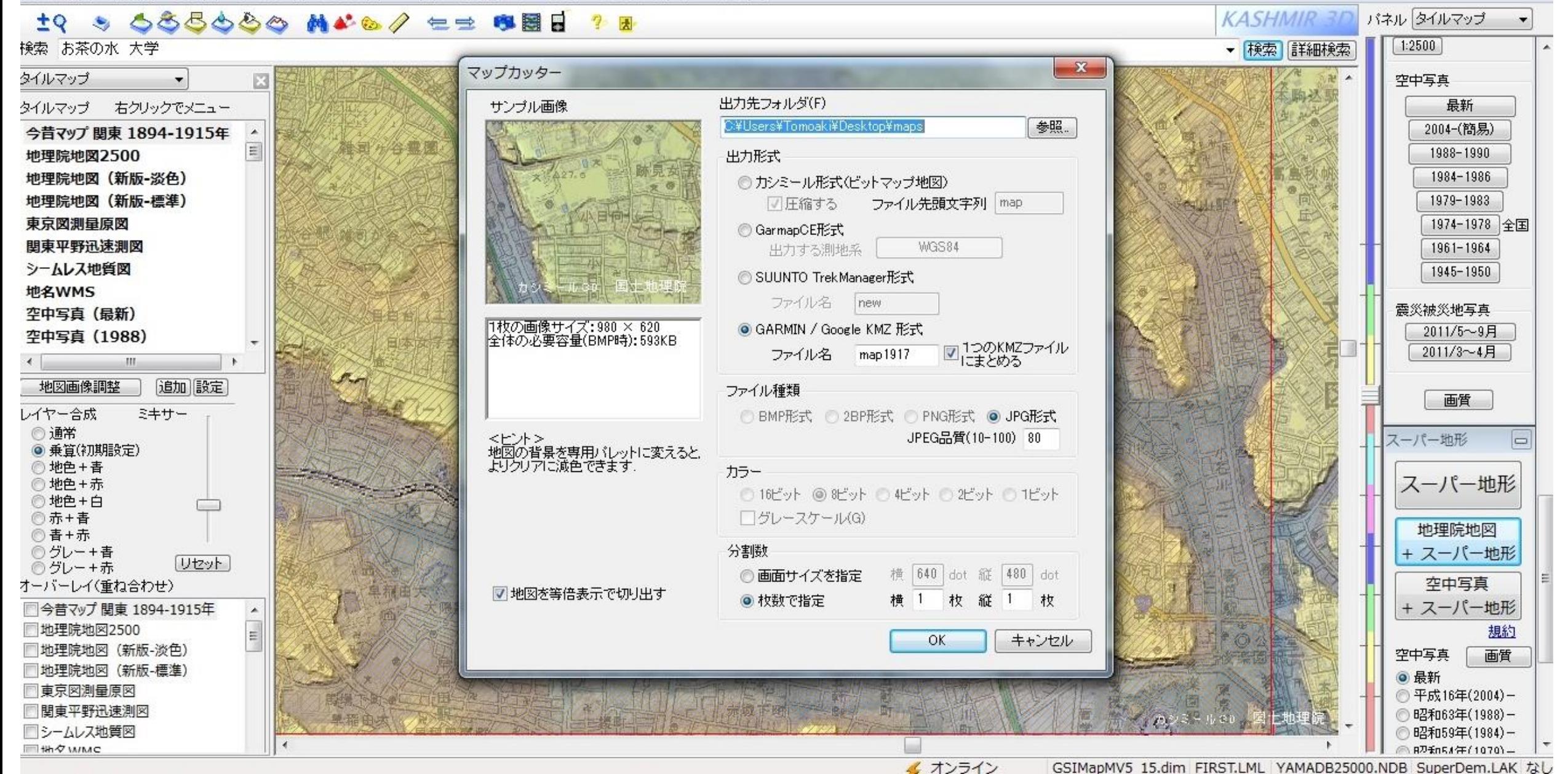

 $\Box$ 

 $25$ 

## ③切り出した地図データを変換するEXCEL

 $-{\sf K}$ 

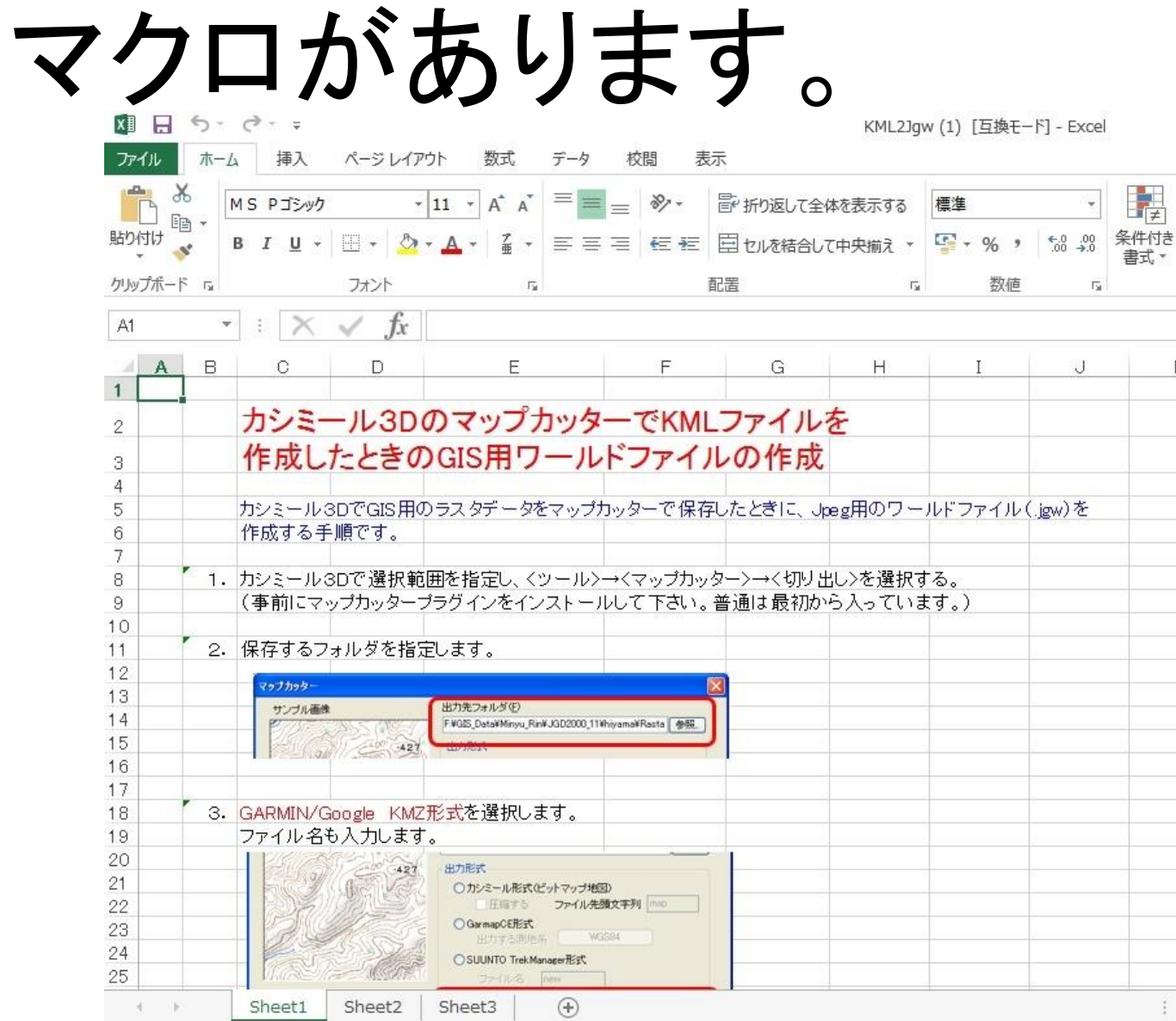

## ④「QGIS」というGISソフトで、更に 「Geotiff」(位置情報を持った画像ファイル) に変換します。

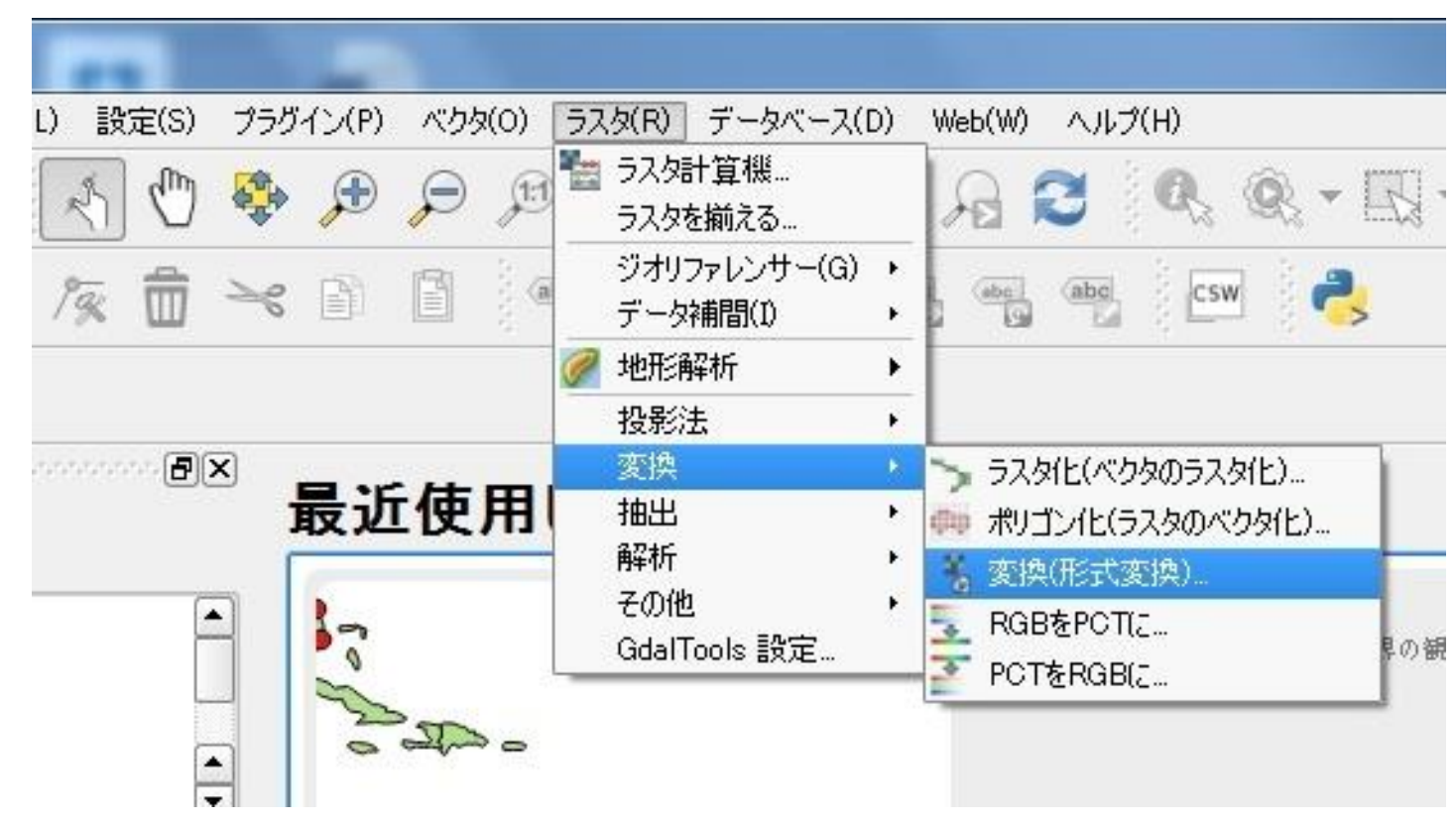

#### 4画像を再保存して、ファイル共有アプリ 「Drop BoX」に保存します。 OGIS2.14.1-Essen

// B: G-8 & fi + 8 8 3 3 3 3 3 3 3 6

プロジェクト(J) 編集(E) ビュー(V) レイヤ(L) 設定(S) プラグイン(P) ベクタ(O) ラスタ(R) データベース(D) Web(W) ヘルプ(H)

 $\overline{B}$   $\times$ 

 $\boxed{\theta}$  X

 $\boldsymbol{\ast}$ 

クリア

ブラウザパネル

 $\overline{\mathbb{V}}$ 開始点  $9<sub>n</sub>$ 

 $V$ 終了点

判定基準

**長大** 

GETTO

 $\begin{array}{rcl} &\pi-L\\ \uparrow& b\overline{\pi}(\downarrow)\lambda\eta\\ &\ominus\angle\\ &\ominus\angle\\ &\ominus\end{array}$  $\overline{\mathbf{B}}\overline{\mathbf{X}}$  $1 - 12013246$ ● 〒らで味噌口

最短経路

エクスポート

☆悪影 本一ム - Dropbox → C **A** Dropbox, Inc [US] https://www.dropbox.com/home 使い方や役立つ情報がたくさん! Dropbox Navi ☆ アカウントをアップグレード │ △ **Dropbox** 

> ① 最近 名前△ 更新 共有中のユーザー ■ ファイル maps 共有▼ 88 チーム 园 Paper news 圖 写真 ochas @ 共有 ◎ リンク

ی اگا

→ 那覇裾野 →

 $\begin{picture}(180,170) \put(0,0){\makebox(0,0){$D_1$}} \put(150,0){\makebox(0,0){$D_2$}} \put(150,0){\makebox(0,0){$D_3$}} \put(150,0){\makebox(0,0){$D_4$}} \put(150,0){\makebox(0,0){$D_6$}} \put(150,0){\makebox(0,0){$D_6$}} \put(150,0){\makebox(0,0){$D_6$}} \put(150,0){\makebox(0,0){$D_6$}} \put(150,0){\makebox(0,0){$D_6$}} \put$ 

■イベント ◎ ファイル リクエスト

命 削除したファイル

# ここからが皆さんの作業です。

# PDF Mapsを開きます

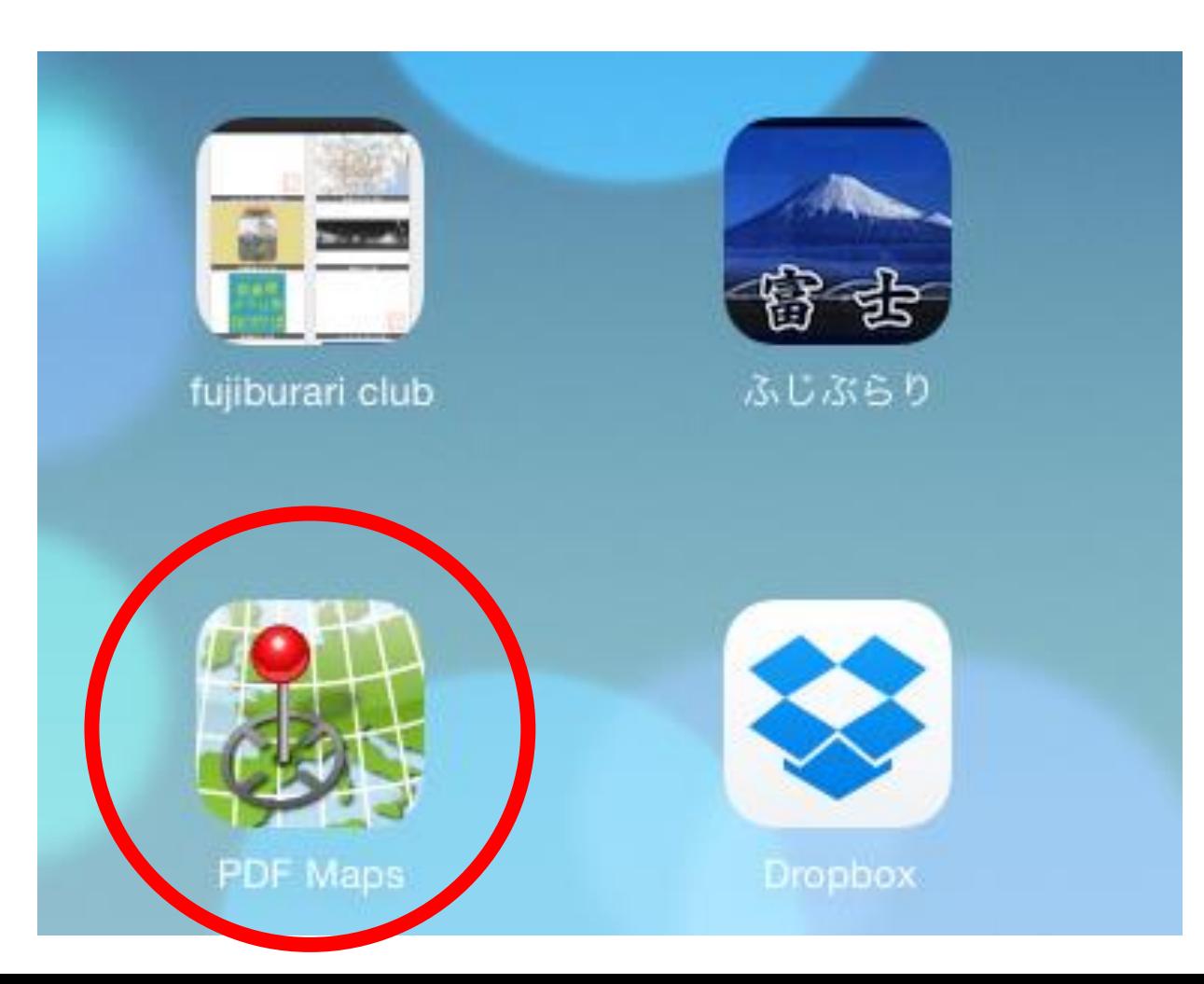

### 2初期画面が出てきたら「地図」を選び、 右上の+をタップします

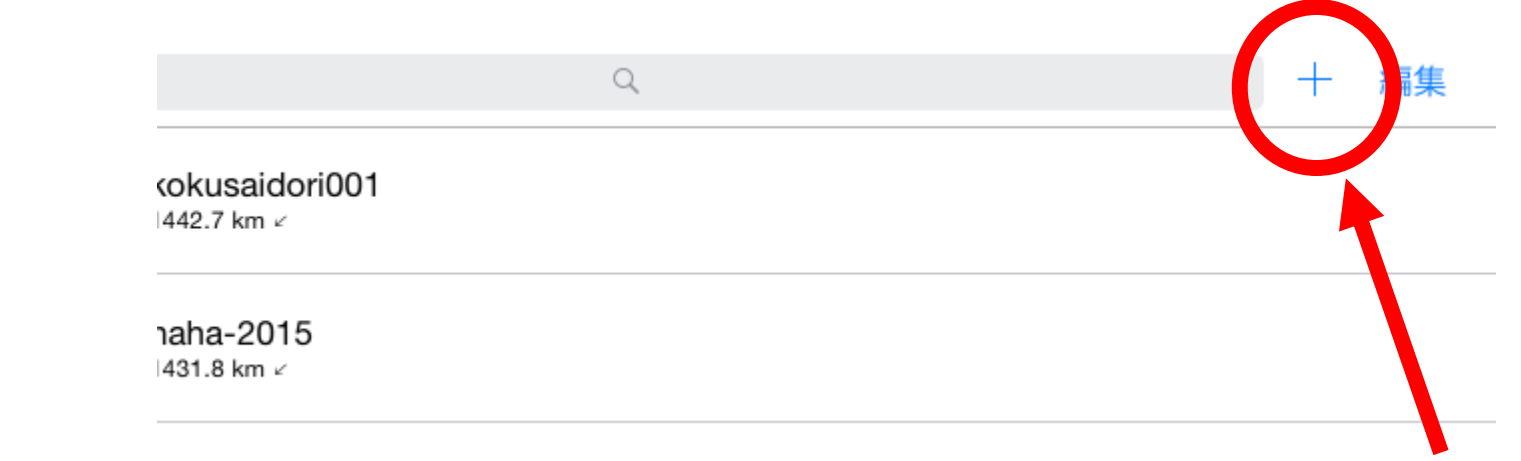

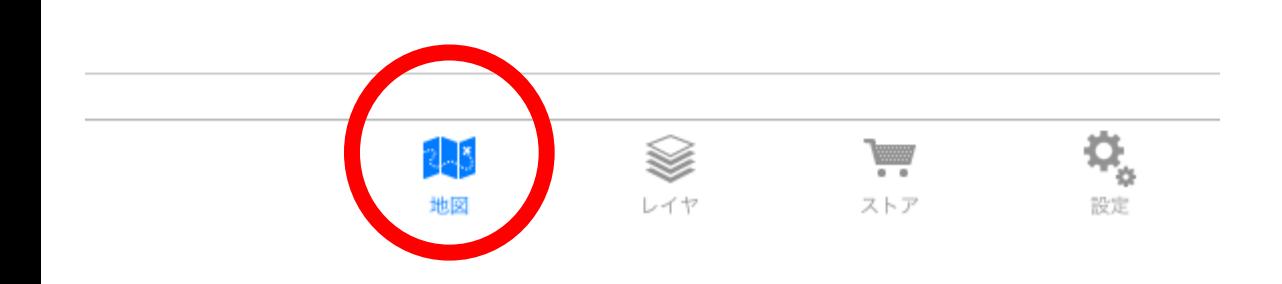

# ③「Drop Boxから」を選びます。

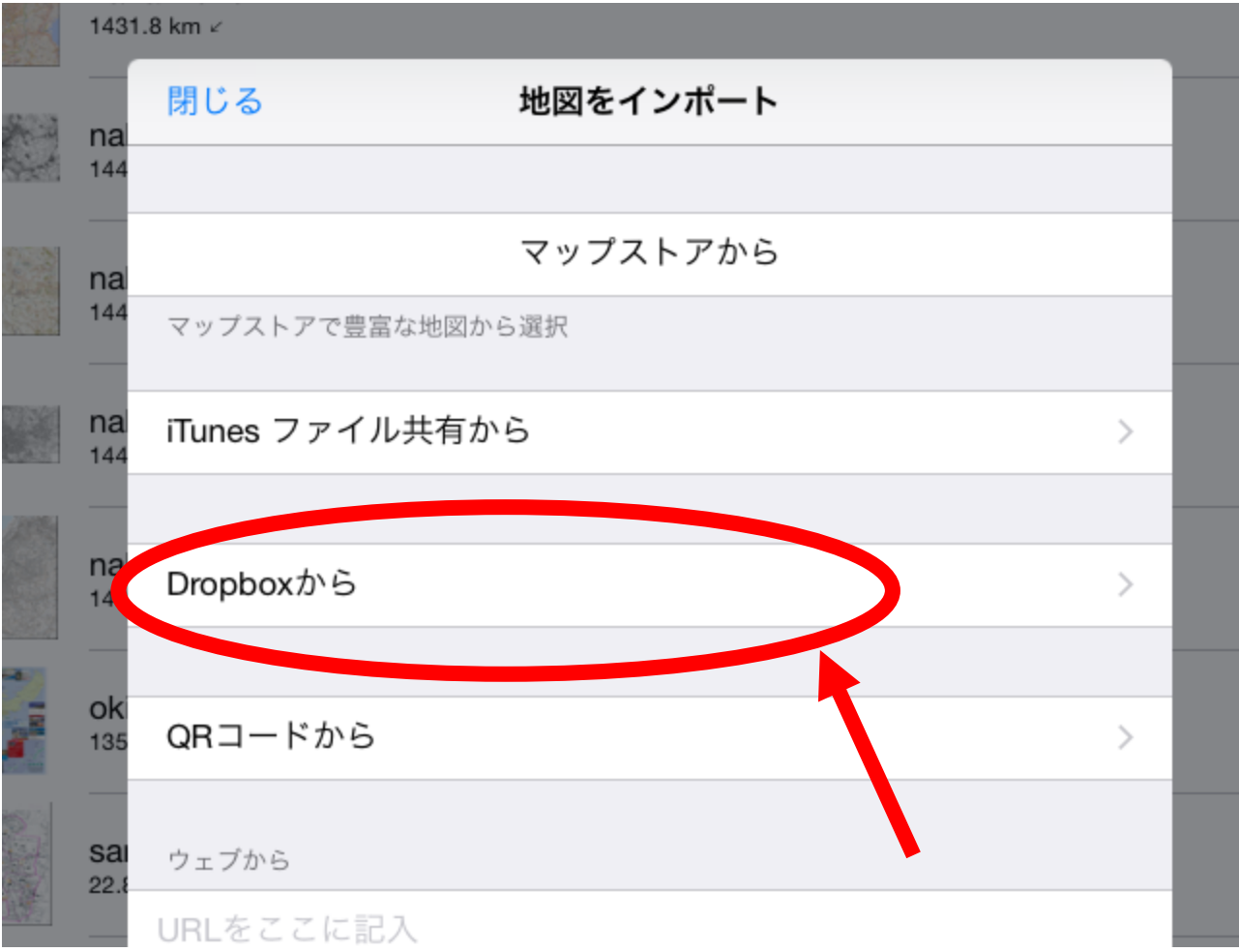

# ④フォルダ「ochas」を開きます。

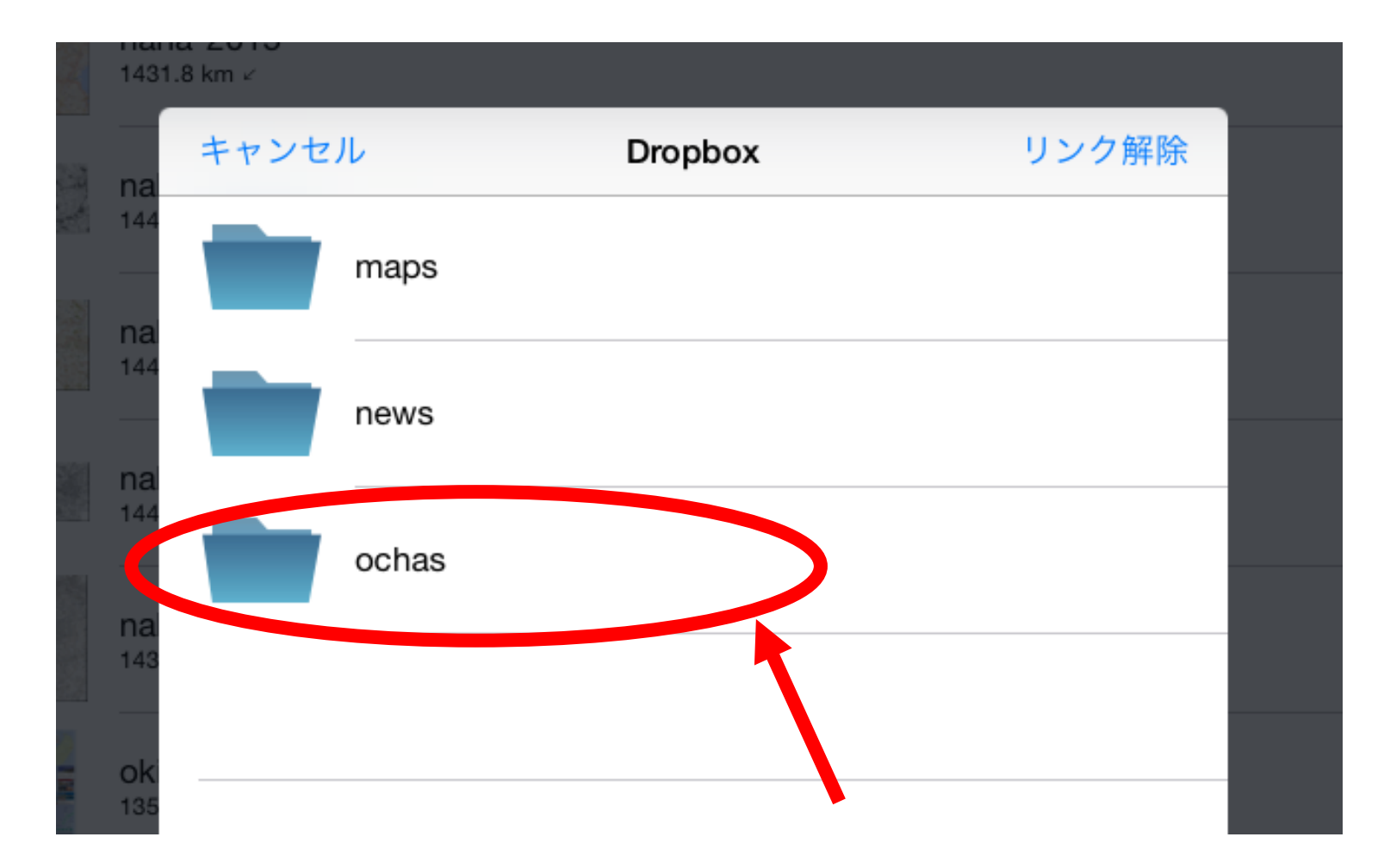

#### ⑤一番上のファイルを選んで、 「インポート」をタップします。

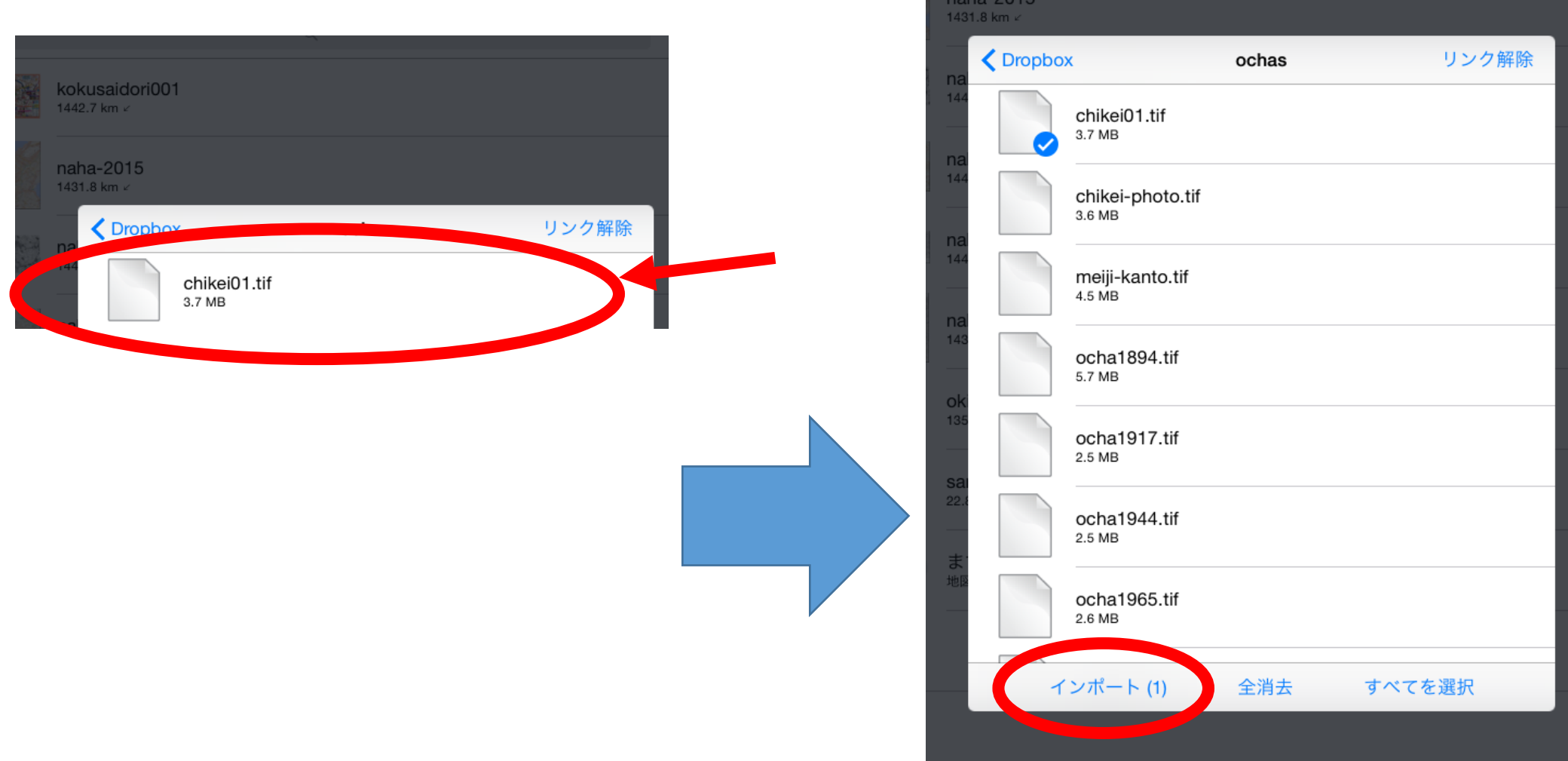

#### 6地図ファイルのダウンロード が始まります。

Q

編集

٠

 $\pm$ 

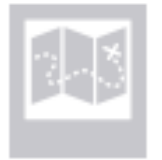

#### chikei01

3.85 MB 中 0.47 ダウンロード済み

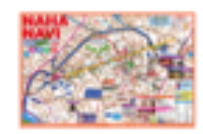

kokusaidori001 1442.7 km /

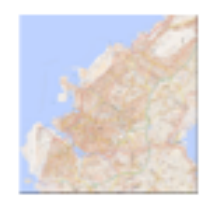

naha-2015 1431.8 km ∠

#### ⑦ダウンロードが完了したら 開いてみましょう。

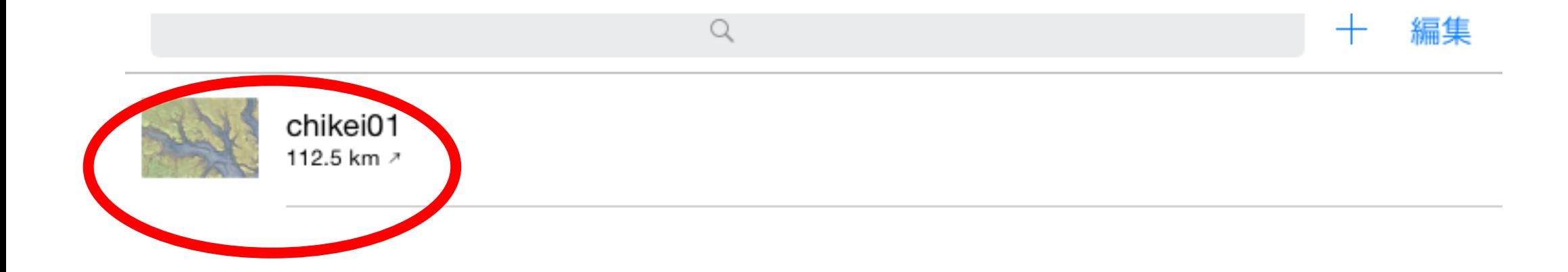

#### ⑧現在位置や画像の精度を確かめてみ ましょう。

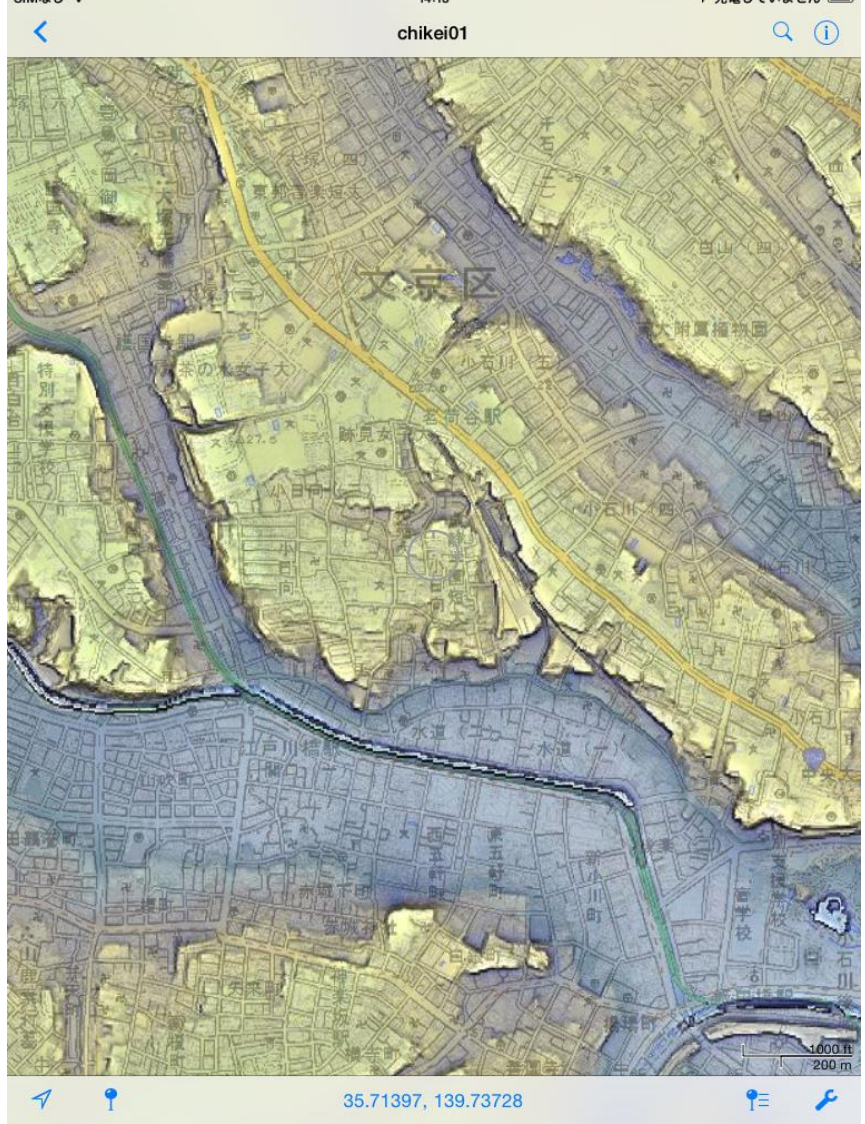

### ⑨同じように、他のファイルも ダウンロードします。

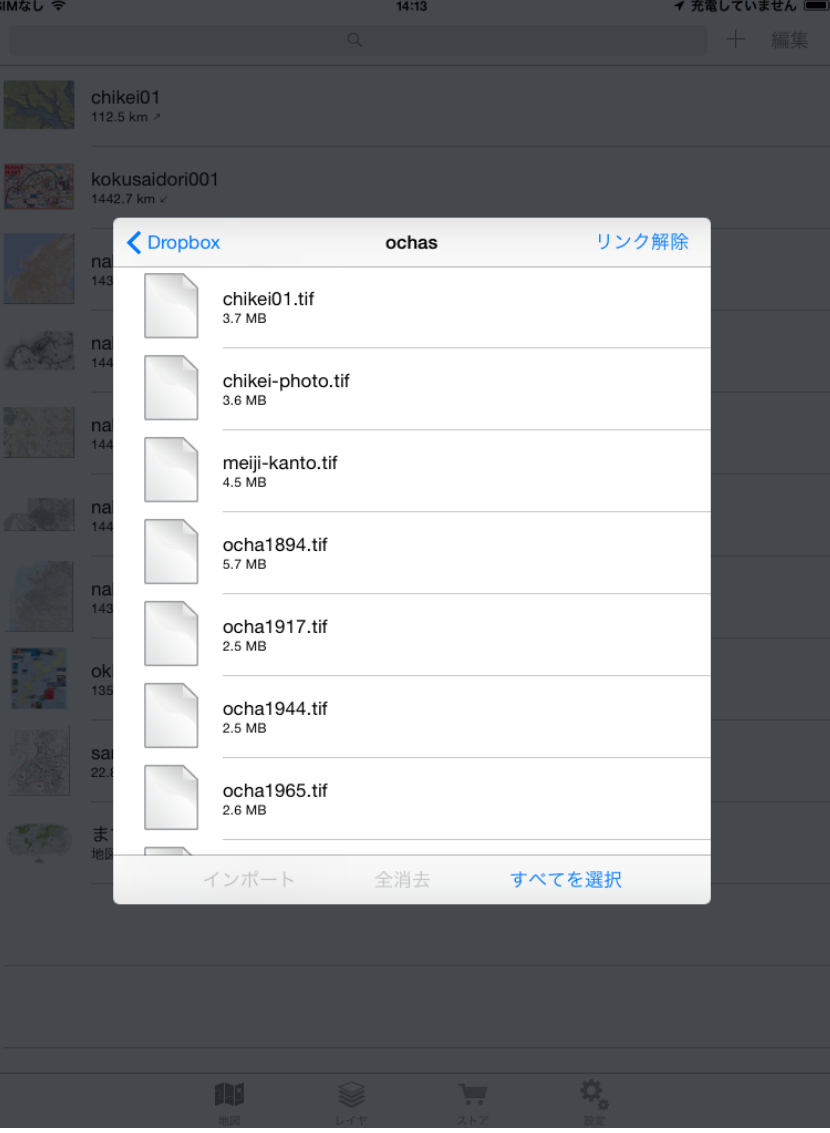

#### ⑩地図に写真を埋め込んでみましょう。

#### 写真を入れたい場所を地図の中心に合わせて、 左下のピンのアイコンをタップします。

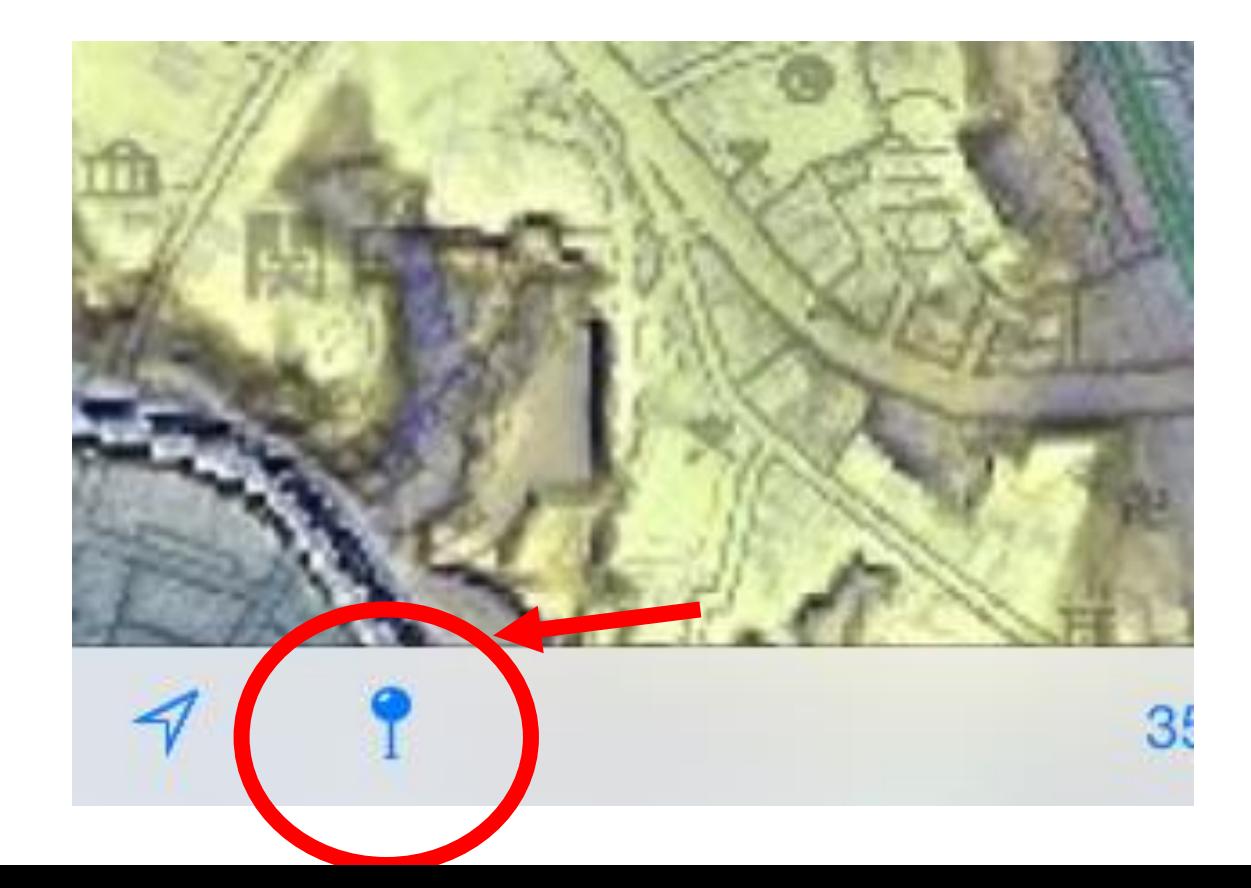

#### ⑪ピン型のアイコンが立ったら、それに触れ、 「地図マーカー1」という吹き出しを開きます。

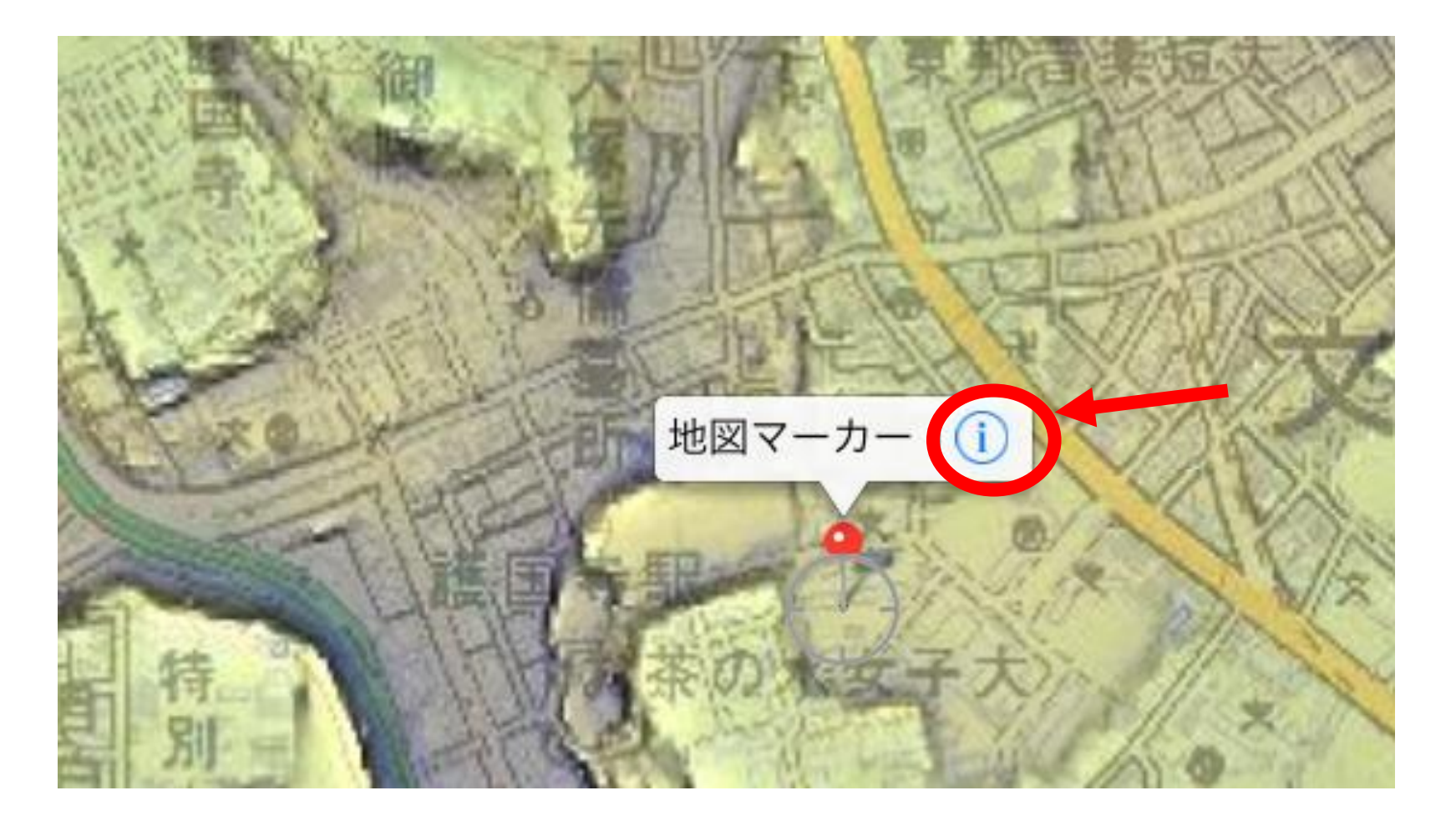

#### ⑫タイトルを変えて、写真を埋め込んでみま しょう。

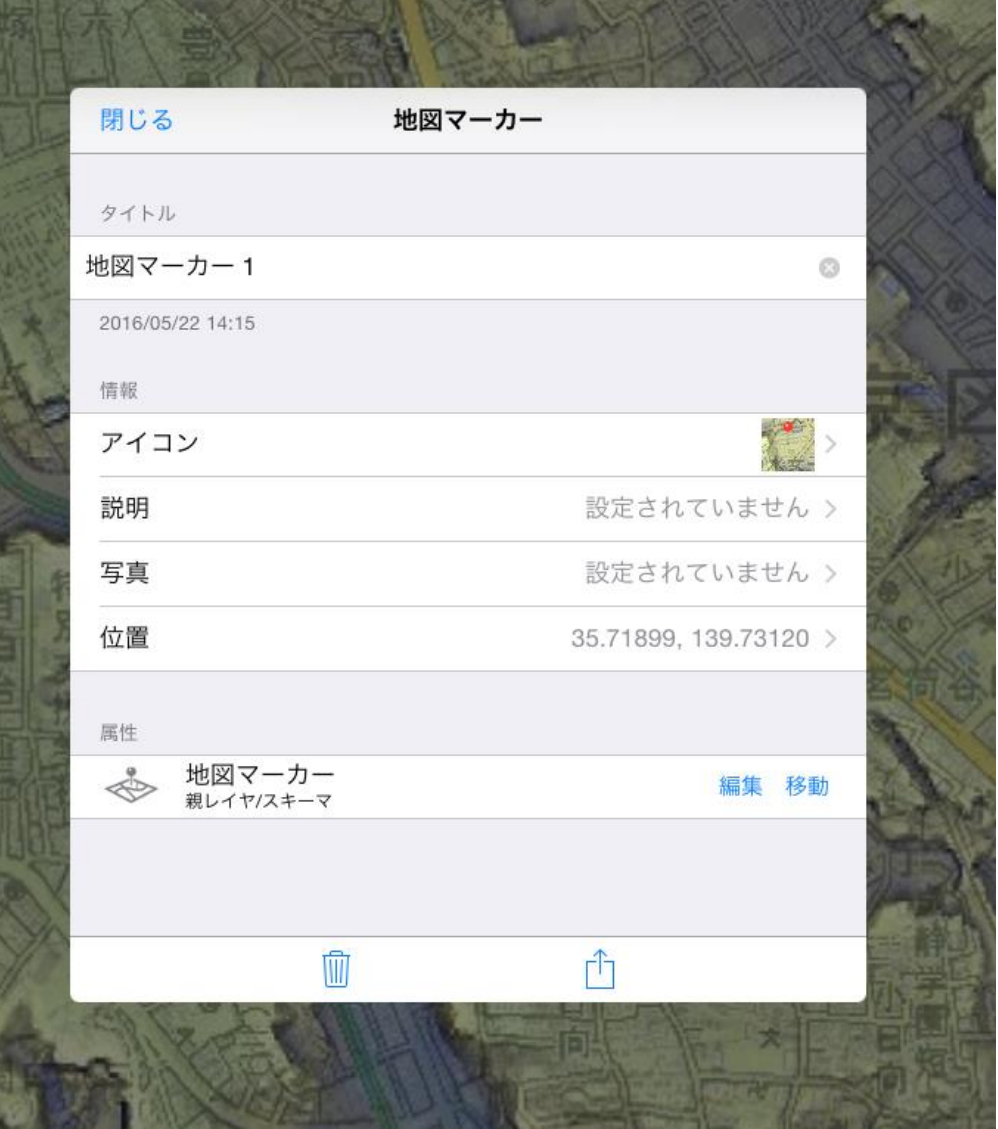

#### ⑬写真を入れるには、その場で撮って入れる方 法と、あらかじめ撮った写真をトリミングなどした 上で後から入れる方法があります。

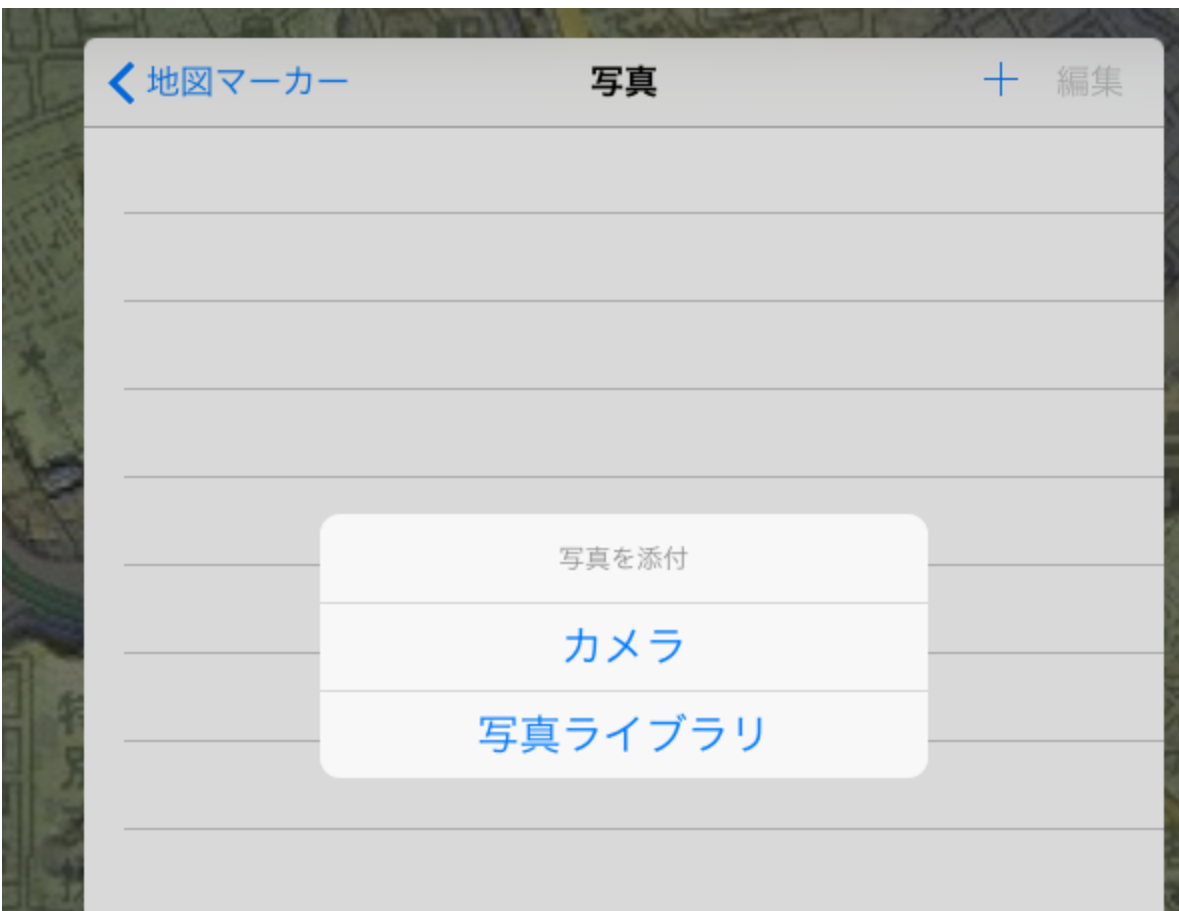

#### ⑭写真が入ると、アイコンの部分に 表示されます。

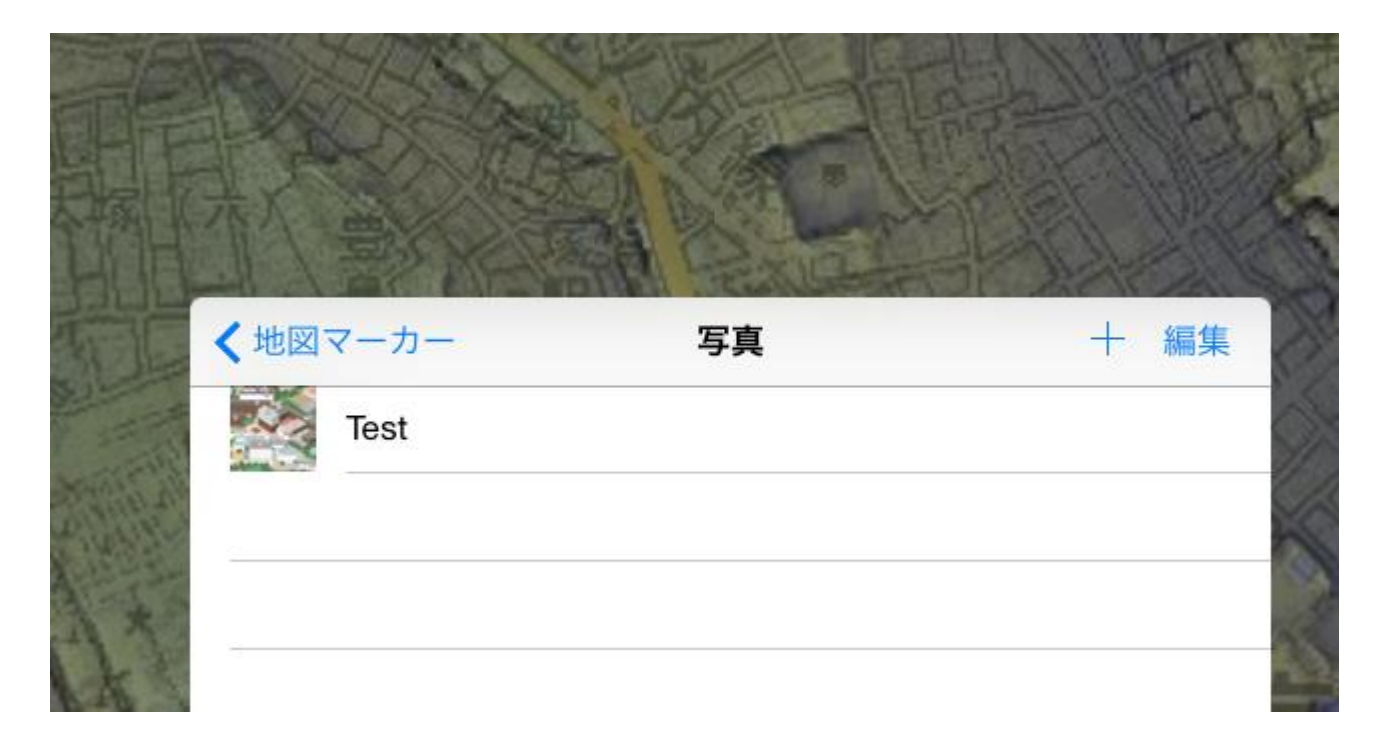

#### ⑮撮った写真を共有したいときは、 Kmlファイルで書き出せます。 Kmlファイルをあらかじめ作っておいたり、 位置情報付きの写真を一気に地図上に散らすことも 可能です。 (・・・そのあたりは、また改めて機会があれば)

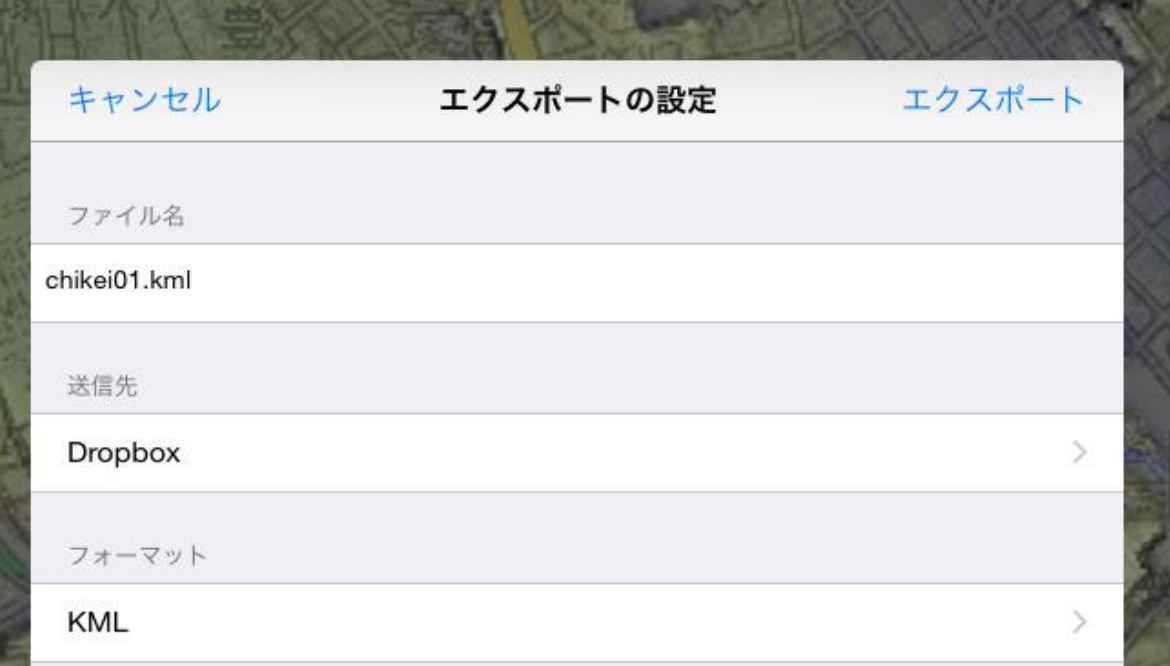